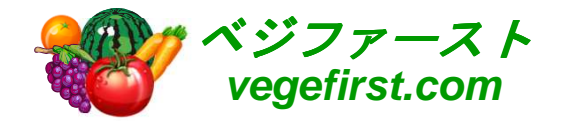

アグリマネージャー操作マニュアル画像保存編 VER 1.0

# 2014年株式会社 クリエイティブハウスコーポレーション

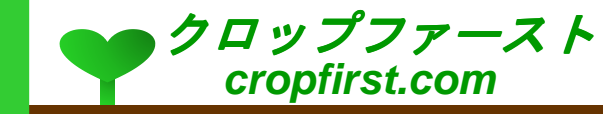

## 目次

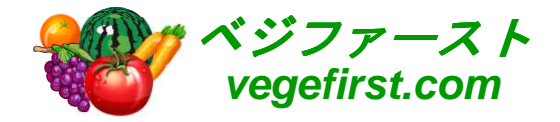

#### 作業データ

- <mark>o 画像挿入の準備</mark>
- <mark>。画像の挿入</mark>
- <mark>。画像の確認</mark>
- <mark>。デー</mark>タの保存
- <mark>。画像の追</mark>加
- <mark>。スペースの追</mark>加
- <mark>o</mark> 追加画像の挿入
- <mark>。画像の確認</mark>
- <mark>。</mark>保存後のデータ

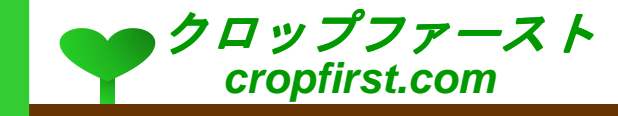

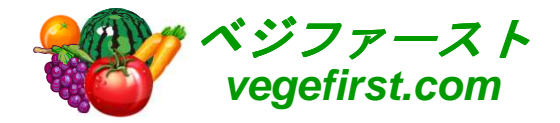

作業データ

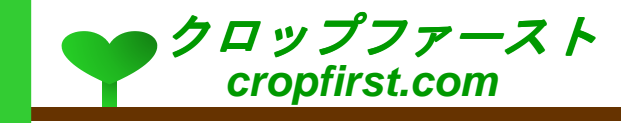

### 画像挿入の準備

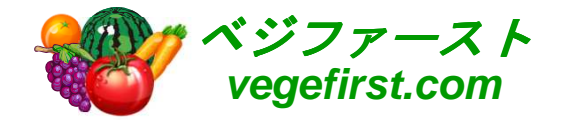

o「追加情報」項目の入力欄にカーソルを置き、緑の山型のアイコンをクリッ<br>- http://tww.tute.w.ess.tit.com/wittual.com/ クします(カーソルを当てると"イメージ"と表示されます)。

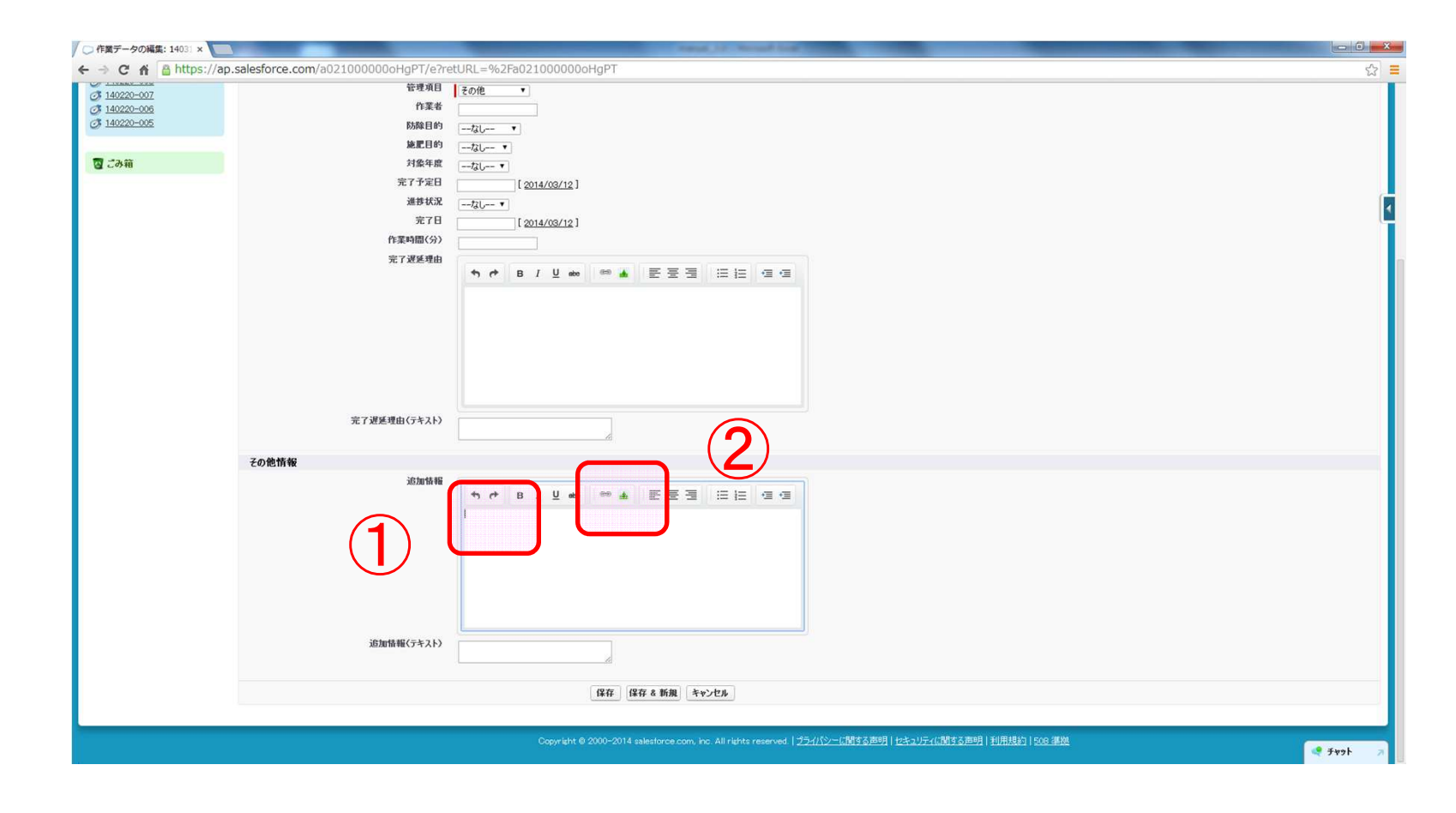

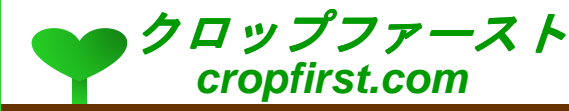

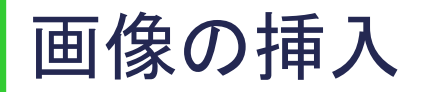

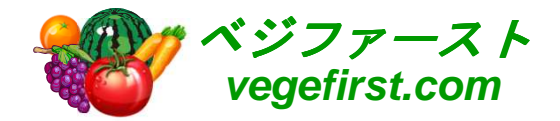

- **○** 画像挿入のアイコンをクリックすると、「画像を挿入」というウィンドウが出ま<br>──☆ その大になる「一 〈…☆誤探、!ゞ゚゚゚ゟ、☆探! …… /2本 ヾ! ↓↓ 天像☆還投! す。その中にある「ファイルを選択」ボタンを押し、保存された画像を選択します。
- o 挿入したい画像を選択し、「開く」ボタンを押した後さらに「挿入」ボタンを押 します。

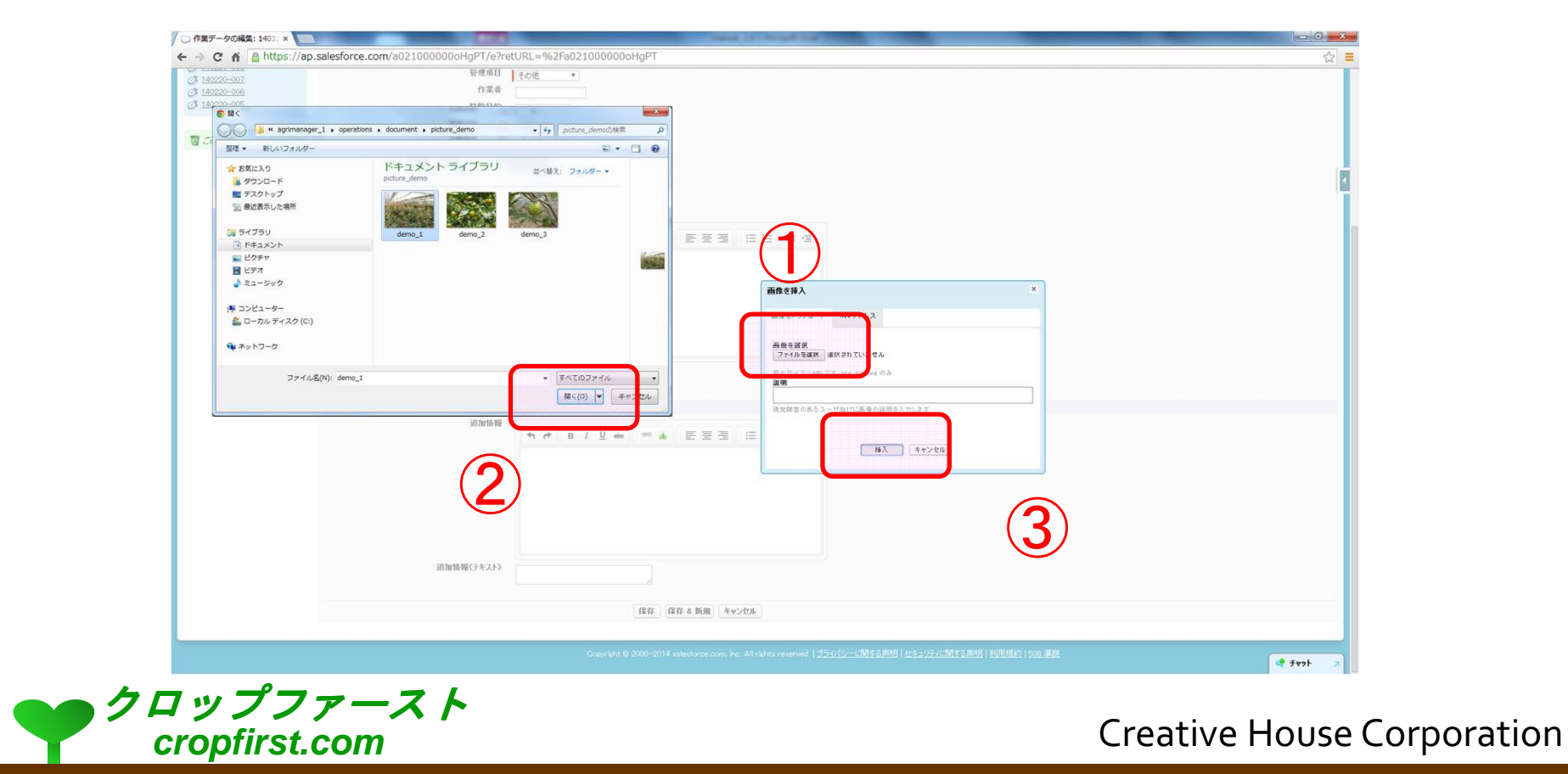

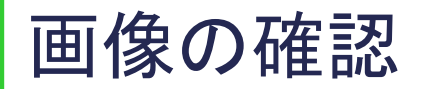

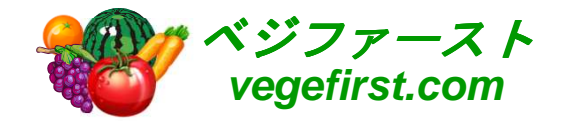

#### 画像を選択し「挿入」ボタンを押すと、追加情報欄に画像が表示されます。

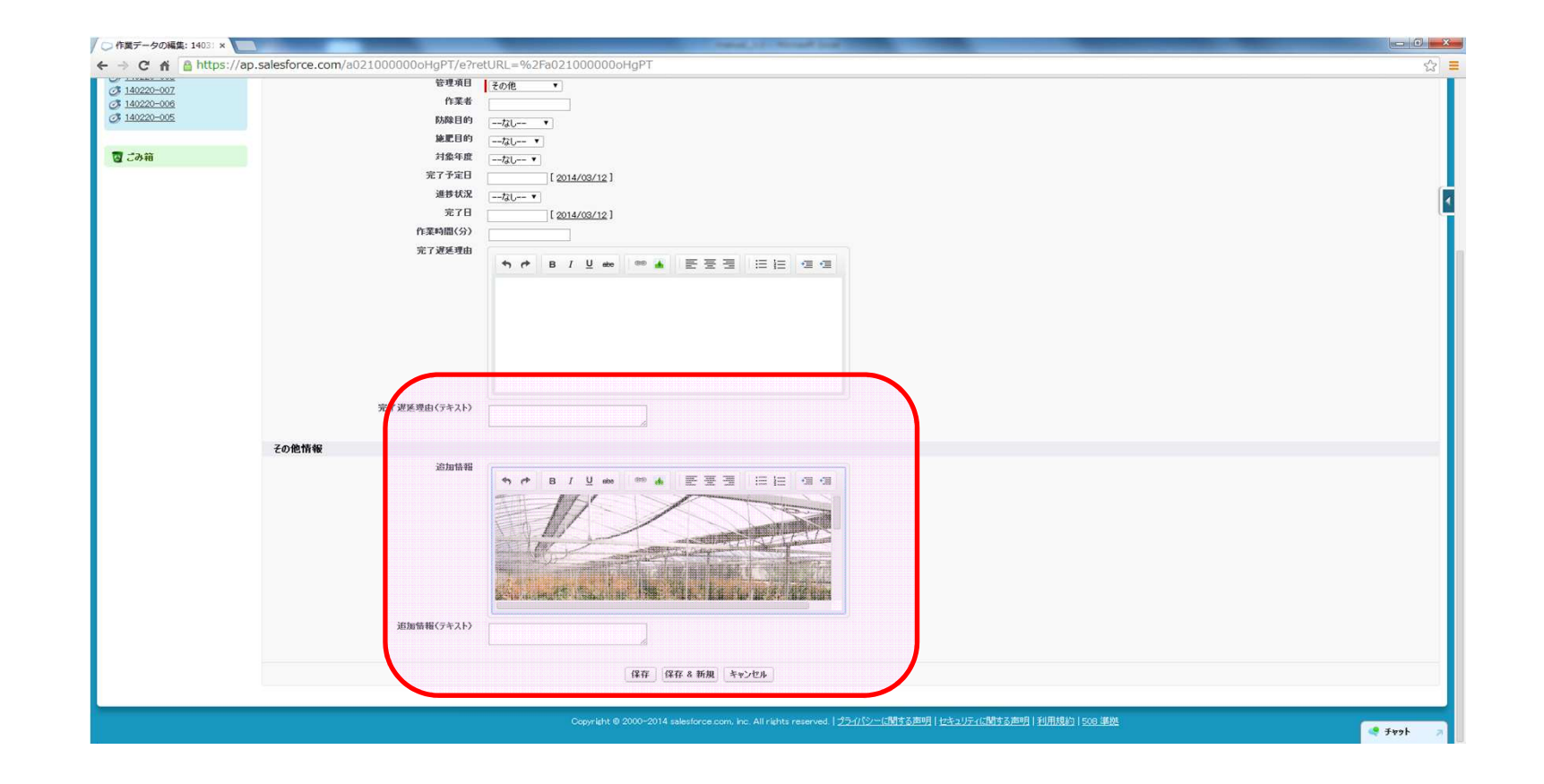

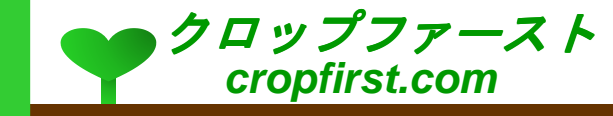

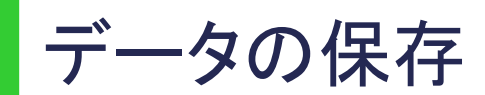

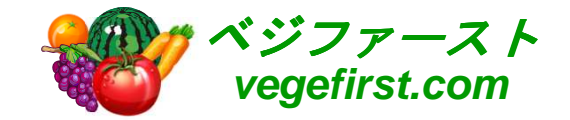

#### <mark>。</mark>保存された画像は「追加情報」として表示されます。

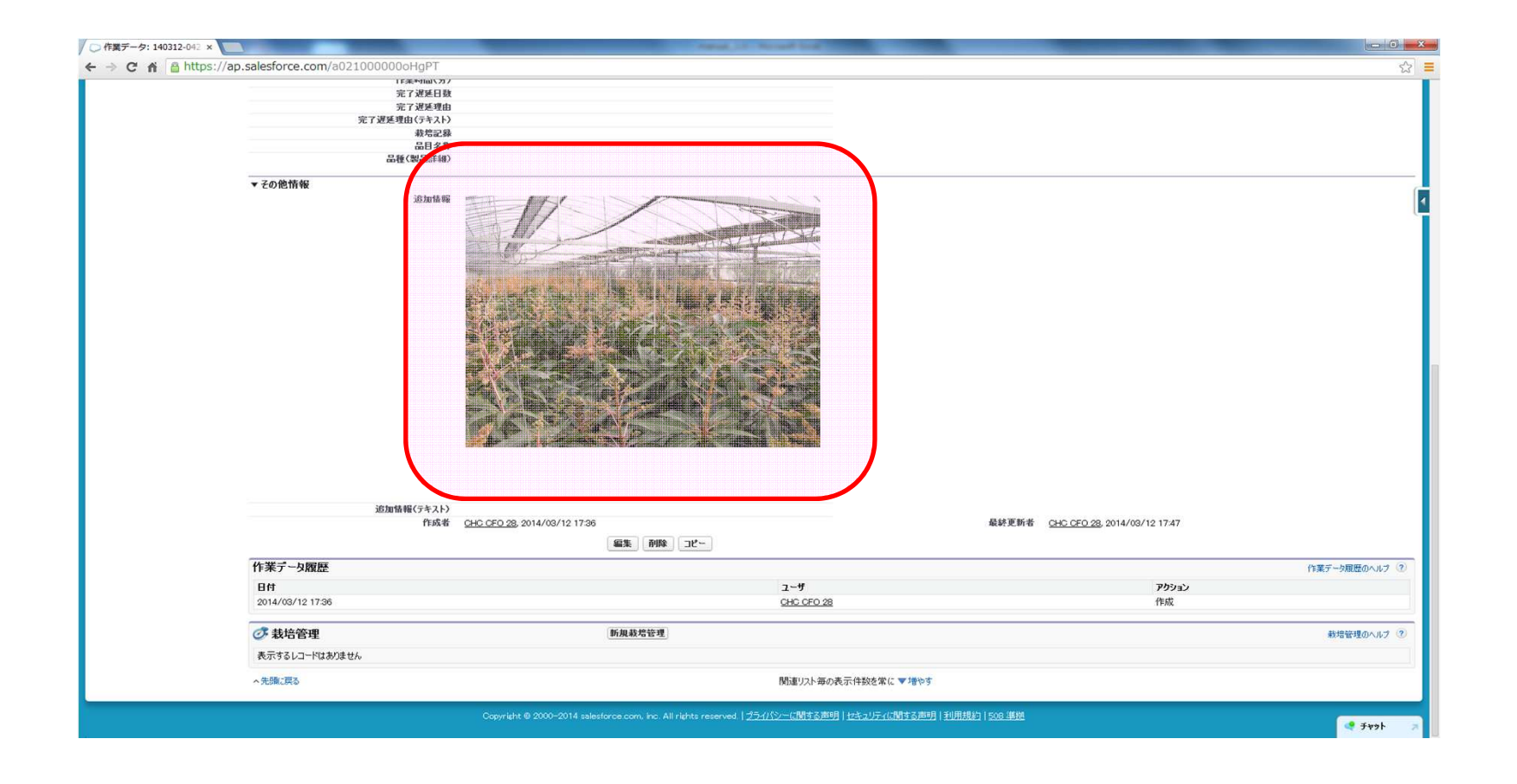

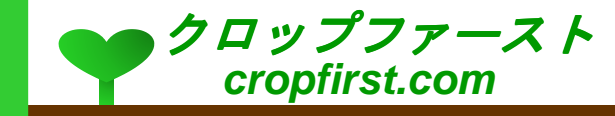

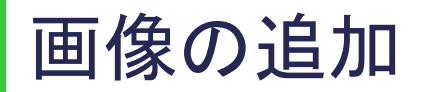

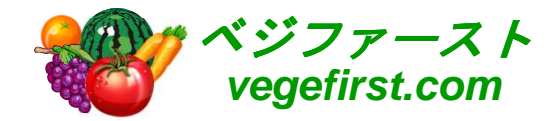

#### <mark>。</mark>画像や文字を追加あるいは削除する際には、「編集」ボタンを押します。

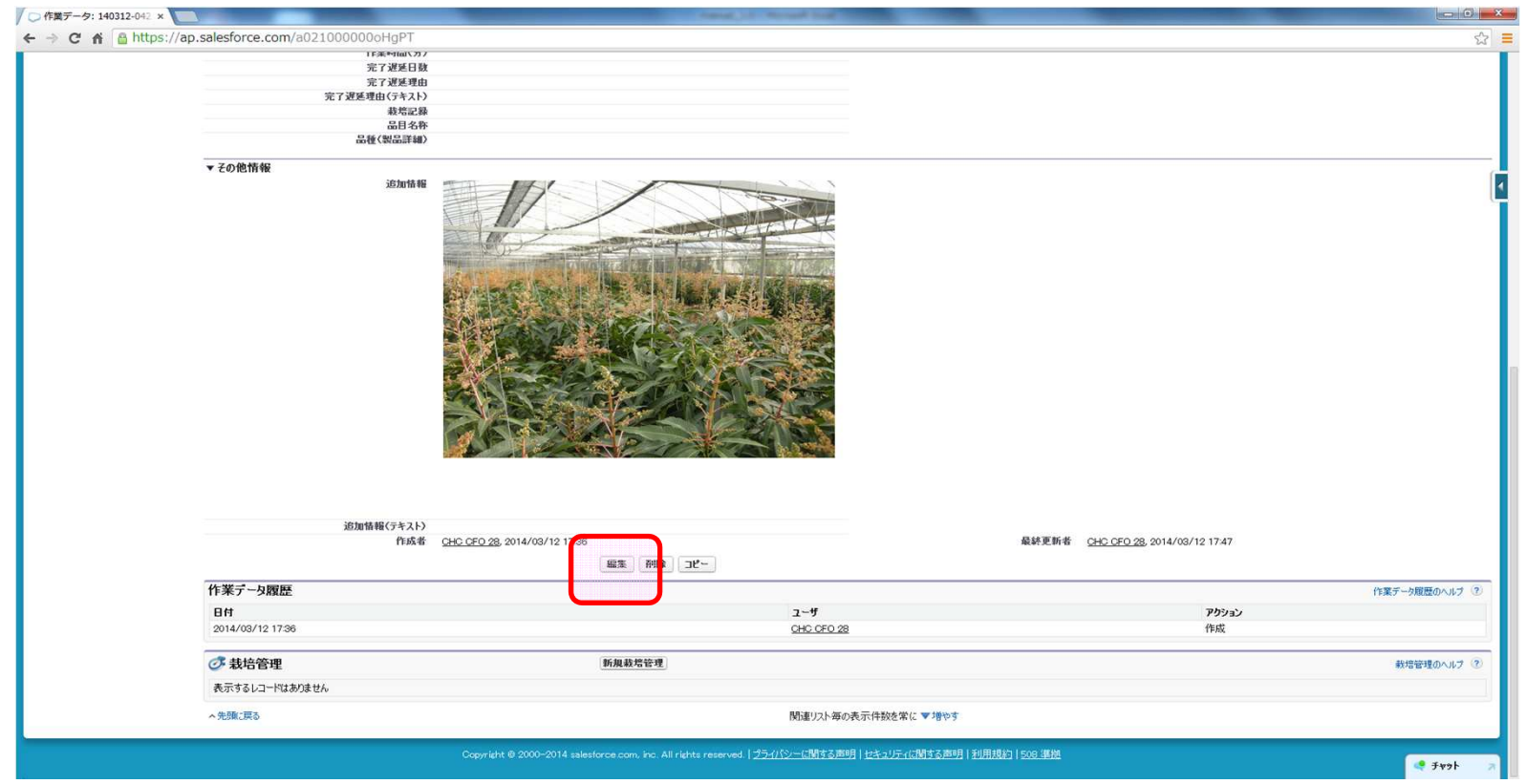

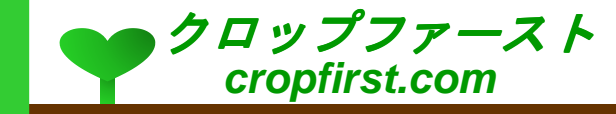

#### スペースの追加

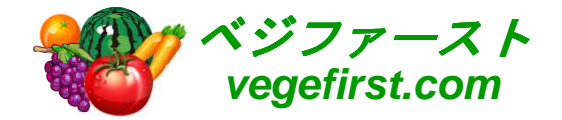

- 編集画面になったら、画像を一回だけクリックします。画像が選択され青く 表示されたら、キーボードの矢印のカーソルで、左あるいは右に移動させます。
- カーソルを左に移動させればまに、右に移動させれば下にスペースを作る 準備ができます。青い状態が元に戻ったら、エンターキーを押します。

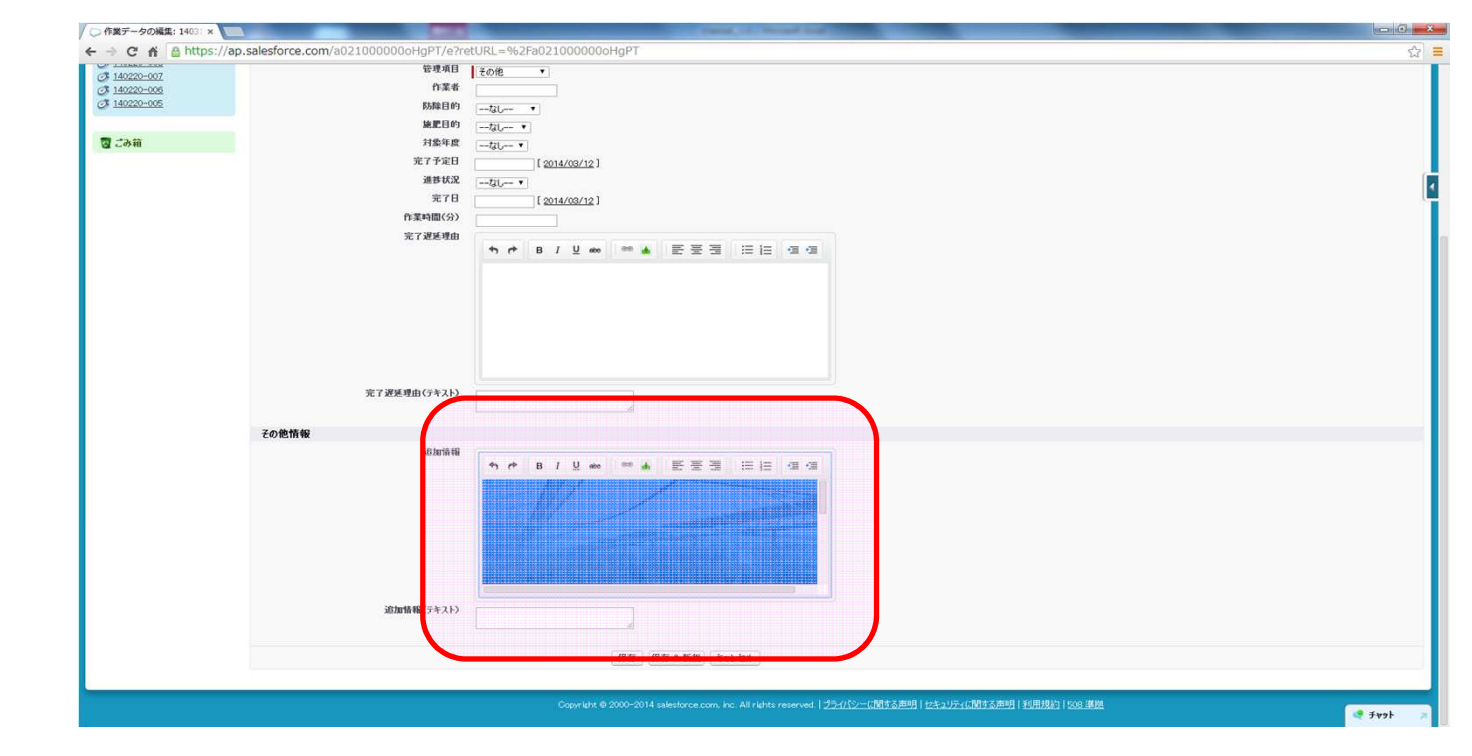

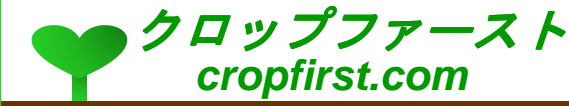

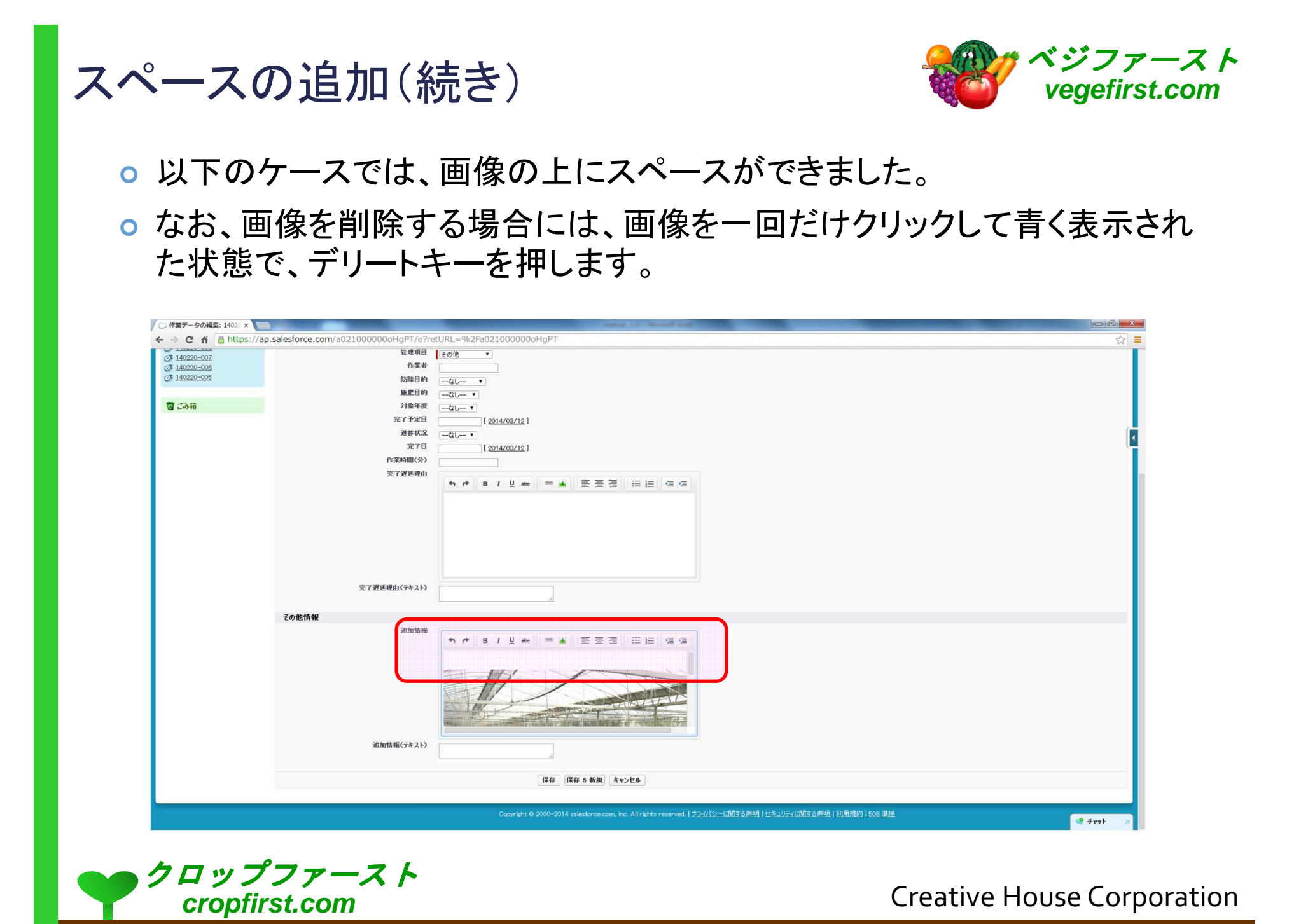

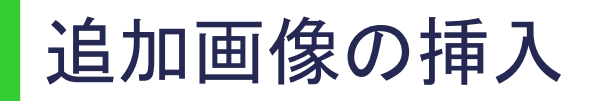

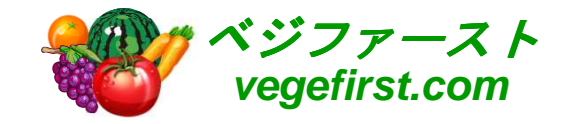

**o エンターキーを数回押してできたスペースにカーソルを置き、画像挿入アイ** コンをクリックして追加したい画像を選択の上、挿入します。

<mark>o</mark> 手順は通常の画像追加の方法と同じです。

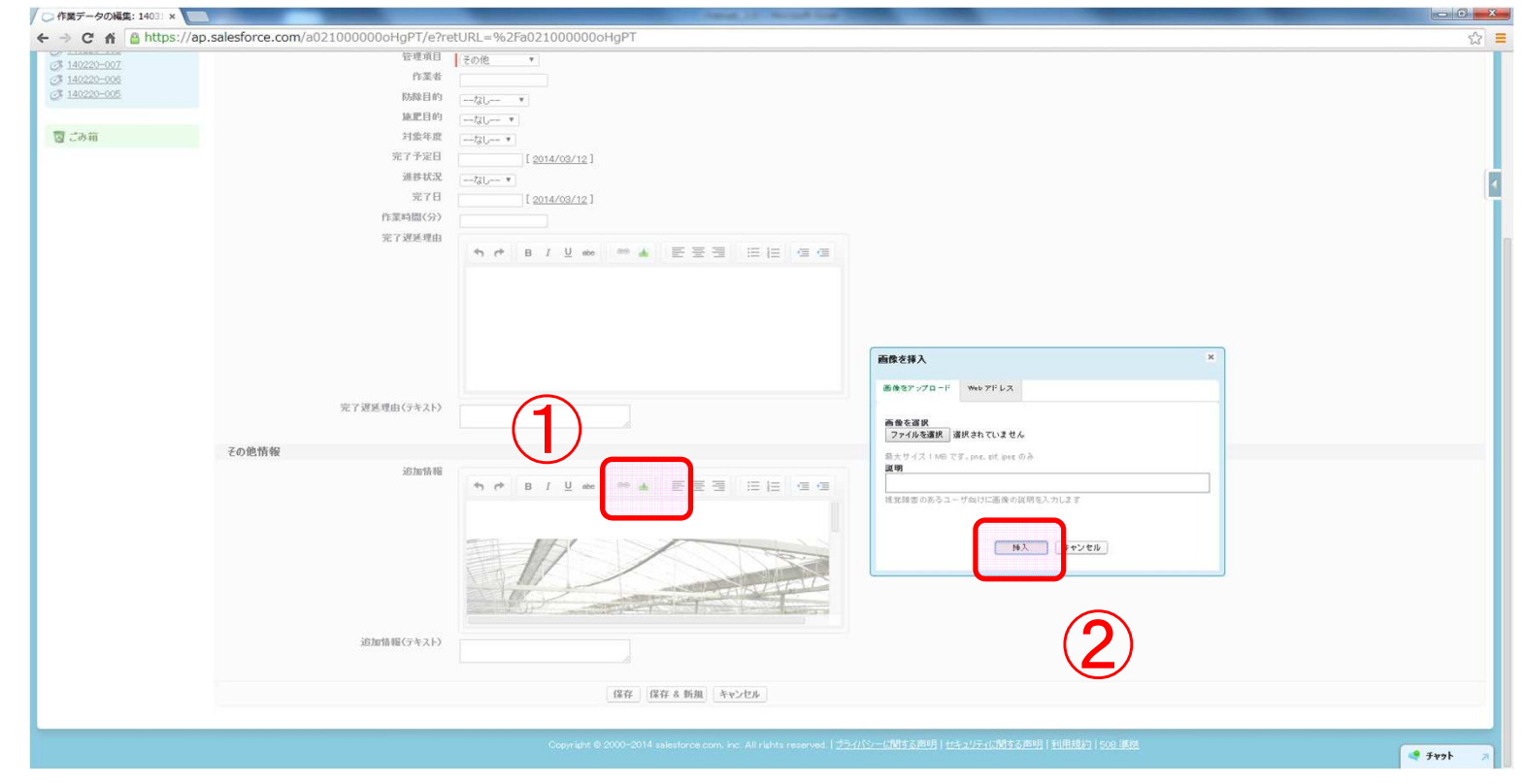

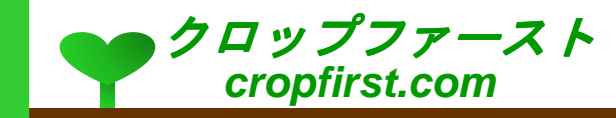

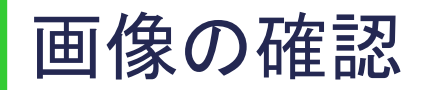

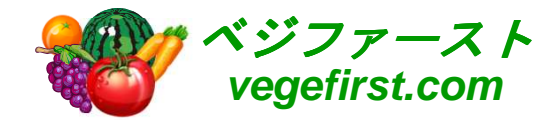

#### 新たな画像が追加されました。追加は画像のほか、文字の入力も行えます。

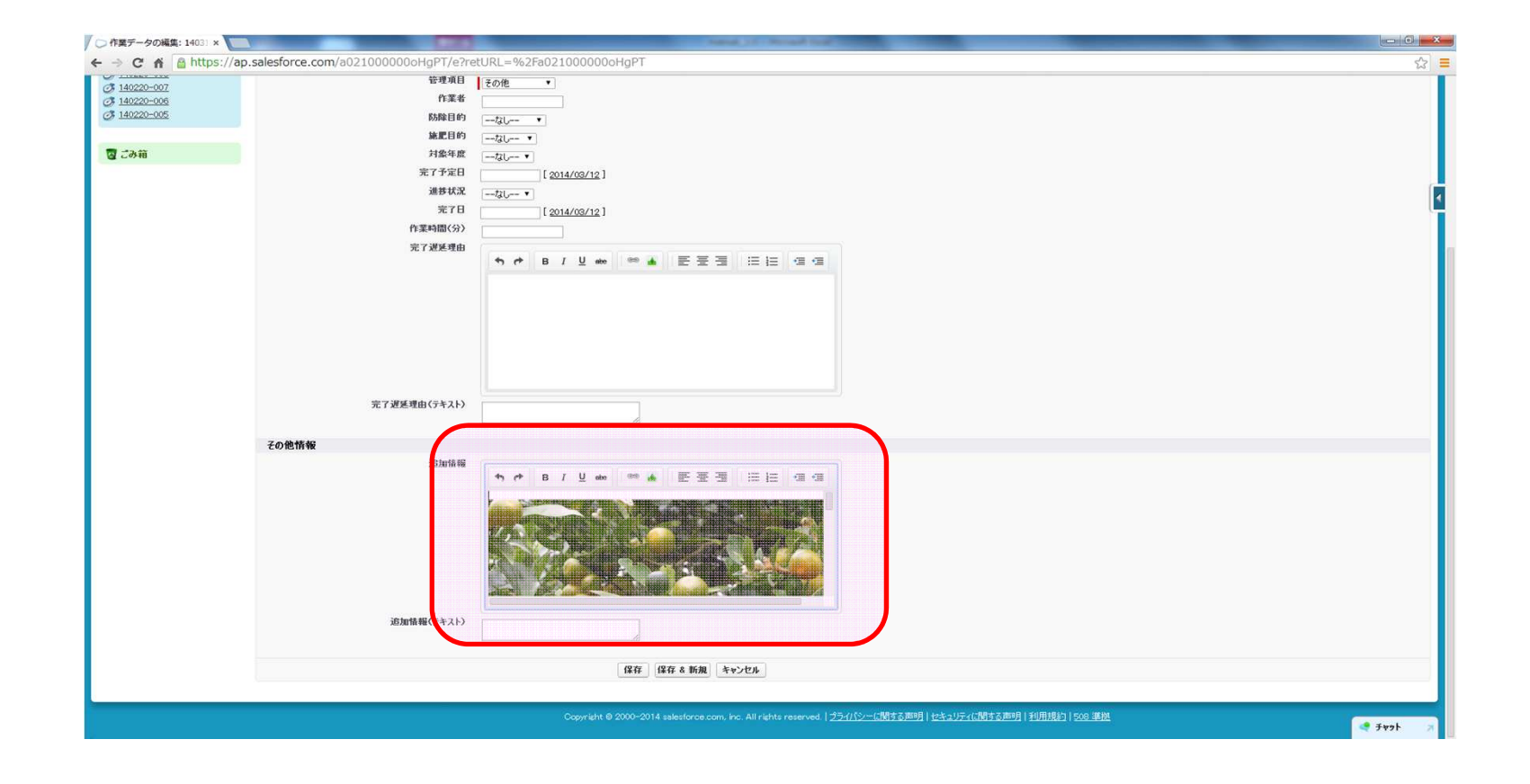

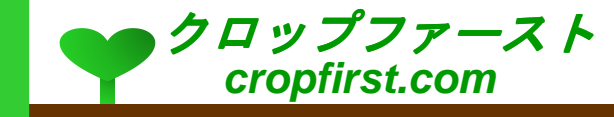

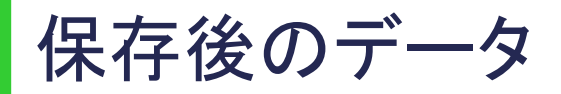

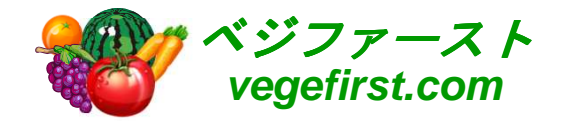

o 以下のケースでは、さらに3枚目の画像を最初の画像の下に追加し保存し<br>- \* \* \* \* \* \* \* \* \* \* \* \* \* \* た状態を表示しています。

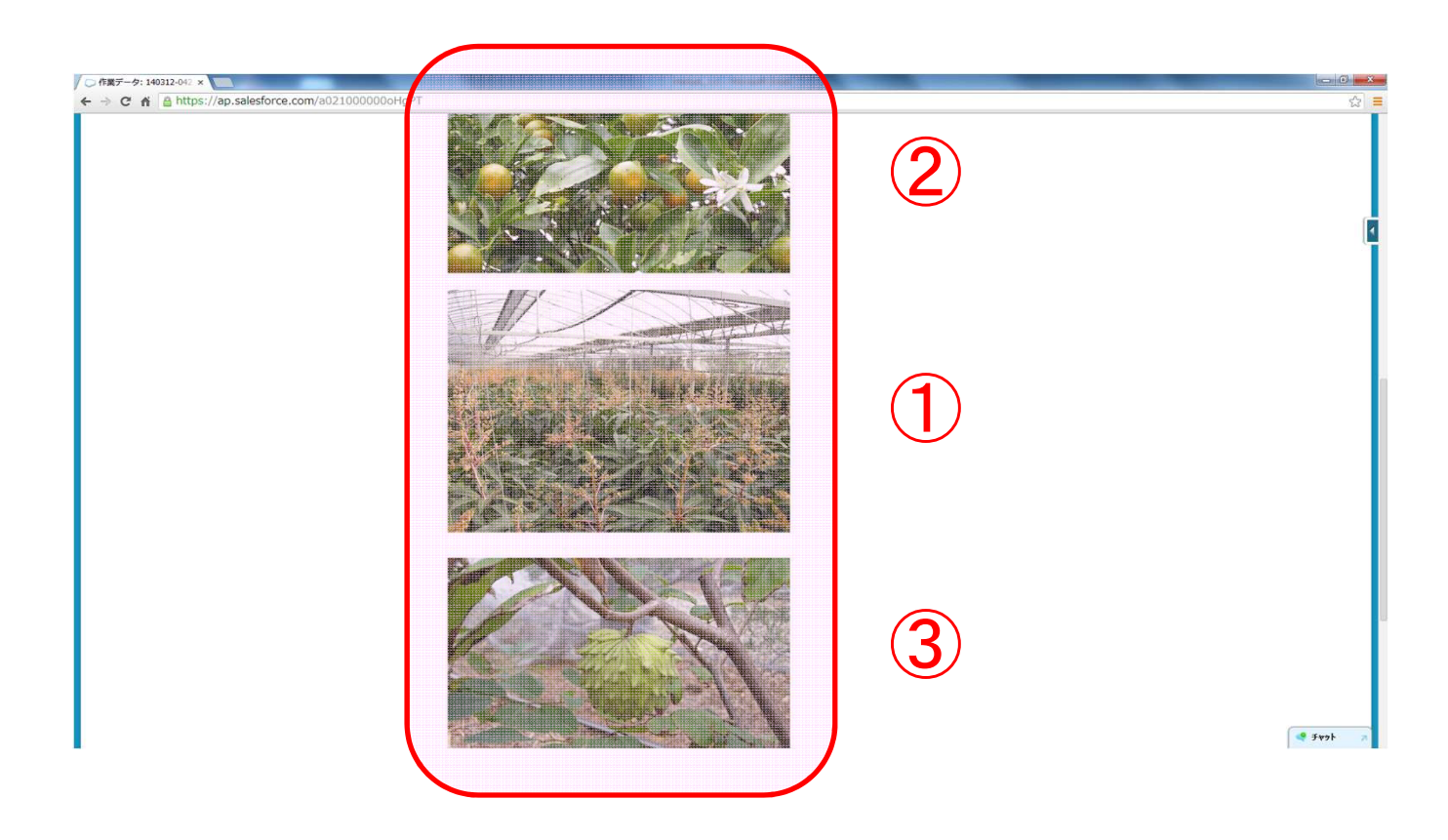

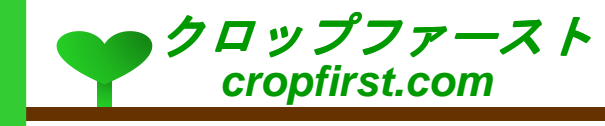

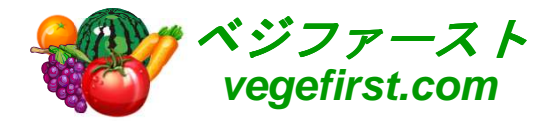

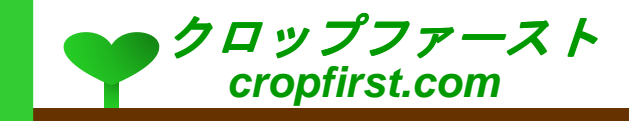